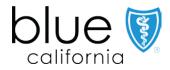

Primary Care Pay-for-Value Fee For Service Plus (FFS+) Model Value-Based Reporting User Guide

Updated October 2023

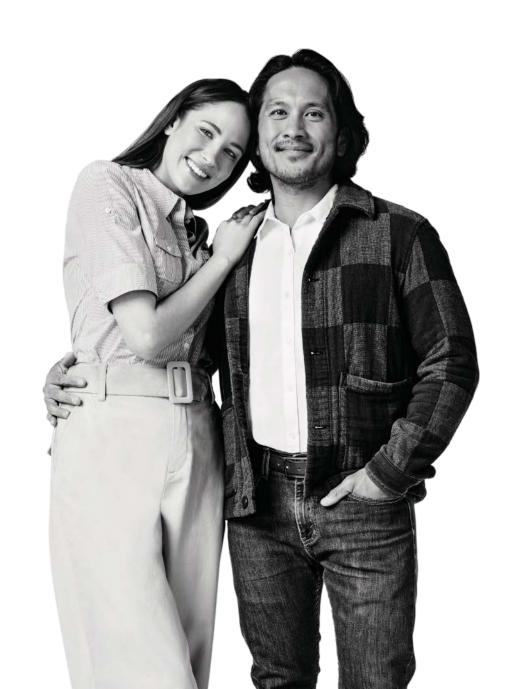

#### Value-Based Reporting platform introduction

- The Value-Based Reporting platform is a readonly data interface designed to help you easily:
  - Optimize patient care based on standardized metrics
  - Track progress to contract goals with timely performance and financial reports
- It provides your practice with reporting options related to member attribution, quality improvement, and financial performance.
- System data is updated monthly except for member experience (CAHPS) measures, which are updated quarterly.

**Tip:** Use Google Chrome or Microsoft Edge to access this system. It is not compatible with other browsers including Internet Explorer.

**Note:** The images in this user guide do not contain protected health information (PHI), or protected business/financial information related to a specific practice.

**Help:** If after reviewing this guide you need additional help working in the Value-Based Reporting platform, please email <a href="Primary Care Reimagined">Primary Care Reimagined</a>.

#### Table of contents

The linked page numbers take you directly to step-by-step instructions for the topic. Use the *Table of contents* button at the bottom of each page to return here.

| Page      | Topic                                                 |  |
|-----------|-------------------------------------------------------|--|
| <u>4</u>  | Access the value-based reporting platform             |  |
| <u>6</u>  | Performance overview screen and navigation            |  |
| 9         | Member attribution reporting: Membership Trends       |  |
| <u>10</u> | Member attribution reporting: All Members             |  |
| <u>14</u> | Financial reporting: Payments to Date                 |  |
| <u>15</u> | Performance incentives reporting: Incentives Overview |  |
| <u>17</u> | Performance incentives reporting: Practice Variation  |  |
| <u>19</u> | Performance incentives reporting: Care Gaps           |  |
| 20        | Exporting data                                        |  |

#### Access the Value-Based Reporting platform

Any practice user in the Primary Care Reimagined Program has single-sign on (SSO) access to the platform if associated in Provider Connection with the practice's Tax ID Number (TIN). Here's how to access the platform.

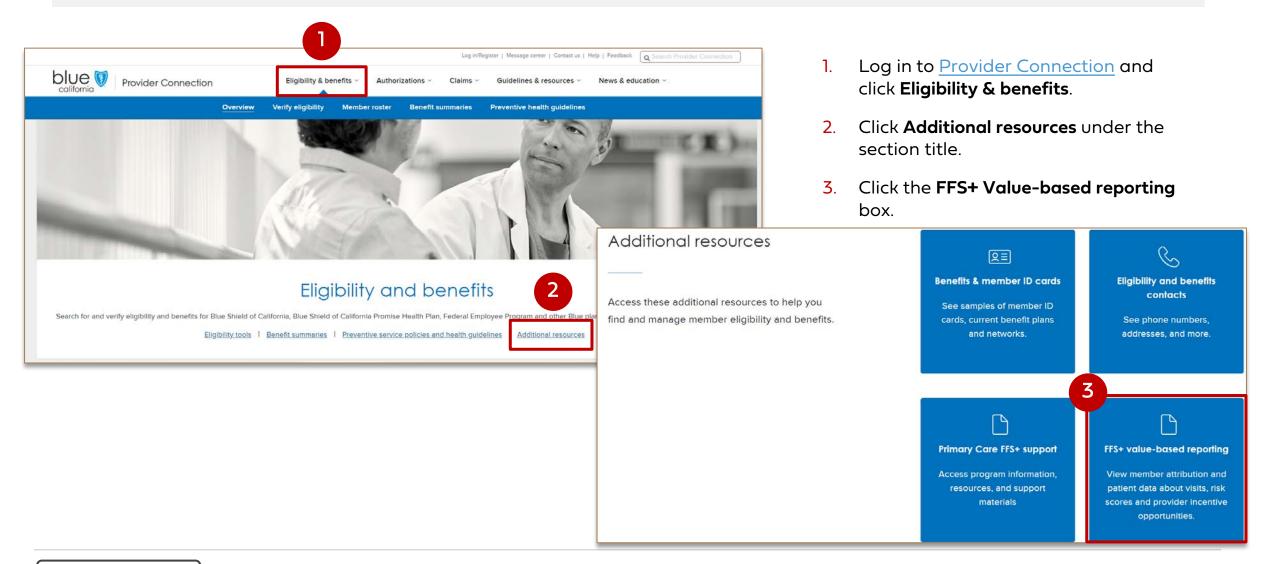

#### Access the Value-Based Reporting platform continued

- Your Tax ID (TIN) displays in the Requesting provider's TIN field.
  - If you have more than one TIN, click the drop-down arrow to select the appropriate number.
- Click Access Portal.
- 6. The Value-Based Reporting
  Performance Overview displays
  for the selected TIN. The
  Performance Overview is the
  home screen for the platform.

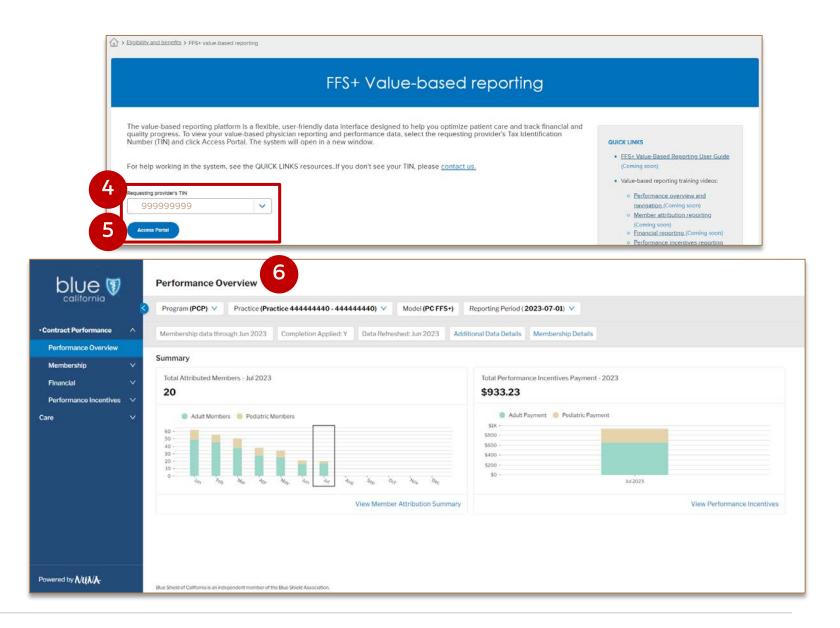

#### Performance Overview screen and navigation

The *Performance Overview* is the home screen for your practice. It provides year-to-date summary level information on your payments and attribution.

# The header on each screen of the platform includes the following:

- Your practice identification. Note, you only see your data in the system.
- 2. The *Reporting Period*, which defaults to the most recent period but can be changed.
- 3. The Membership data through and the Data Refreshed fields. These fields are updated monthly.
- 4. The Additional Data Details field provides data refresh dates.
- Membership details defines the three types of membership. You will see informational links like this in many platform reports.

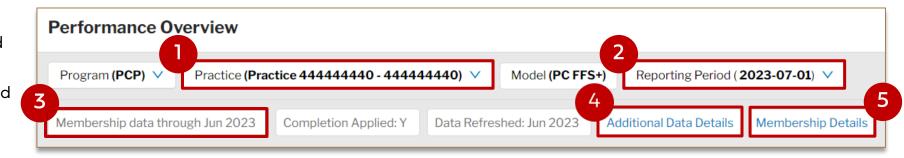

#### Performance Overview screen and navigation continued

The *Performance Overview* is the home screen for your practice. It provides year-to-date summary level information on your payments and attribution.

Summary graphs or tables appear for each reporting category in the platform to give you a snapshot of how your Alliance is performing.

- Your practice's Total Attributed Members.
  - a) The current month is highlighted with a rectangle.
  - b) Hover over any bar in a graph to see more detail.
- Your practice's Total Performance Incentive Payment.
- Navigate to reports by selecting the *View* link in each summary section.
- Note: Data will not display in the Performance Incentives graph until payment is made.

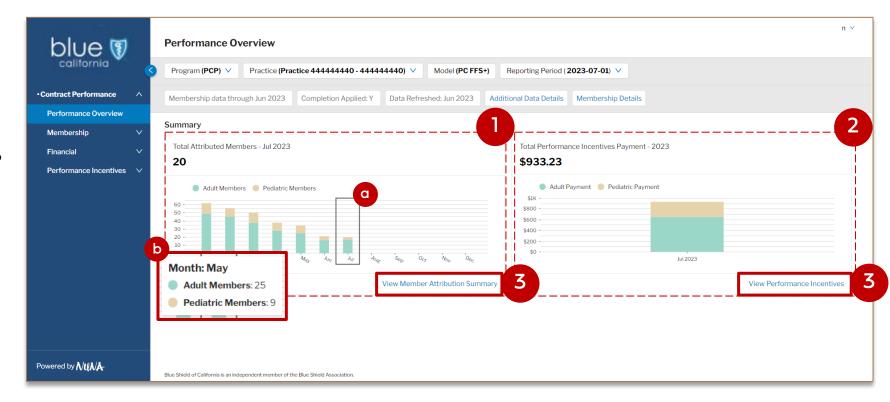

## Performance Overview screen and navigation continued

1. Use the left navigation to access the three report types you can view in the platform.

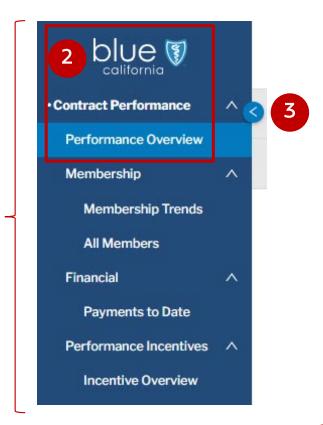

| Membership<br>reports                                                                                                    | <ul> <li>Membership Trends: Summary of the member attribution for your practice, including a month-to-month trend and the attributed adult and pediatric members by individual practitioner.</li> <li>All Members: Total practice attribution by member and by member assigned to each practitioner.</li> </ul> |
|----------------------------------------------------------------------------------------------------|----------------------------------------------------------------------------------------------------|
| Financial reports                                                                                                    | <ul> <li>Payments to Date: Summary of payments made to your practice,<br/>reports can be segmented by Adult and Pediatric.</li> </ul>                                                                                                    |
| Performance Incentive reports  Incentive Payments by adult and by pediatric members. Include Practice Variation and Care Gap reports for drill down into ind measures so you can better understand and close care gaps. |                                                                                                    |

- 2. Click the **Blue Shield logo** or the **Performance Overview** link to return to the home page.
- 3. Click the **arrow** to collapse/expand the left navigation pane.

#### Membership reporting: Membership Trends

Membership Trends displays a summary of the member attribution for your practice, including a month-to-month trend and the attributed adult and pediatric members by individual practitioner.

- Click the Membership drop-down arrow, then click Membership Trends.
  - The Reporting Period is highlighted on each summary graph with a rectangle
  - b) Hover over a bar to view exact member counts by month.
  - c) In the Attribution By Practitioner section, you can view all practitioners or click **Adult** or **Pediatric** to filter results.
  - d) Click a practitioner name to access the *All Members* page filtered for that physician.
  - e) Use the up/down arrows to sort records in numerical or alphabetical ascending/ descending order.
  - Hover over circled i icons to view additional helpful information.

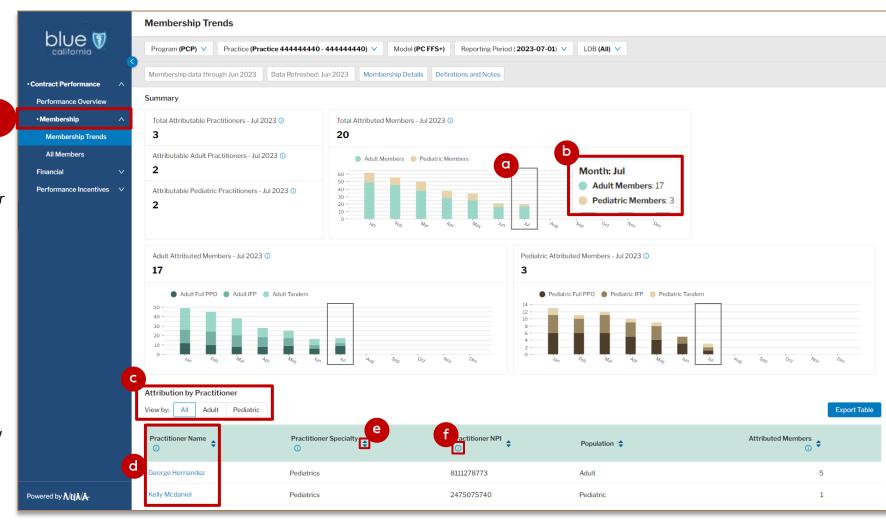

#### Membership reporting: All Members

All Members shows the total practice attribution by member including the practitioner assigned.

 Click the Membership dropdown arrow, then click All Members to view the total attribution by member.

You can also click a practitioner name on the Membership Trends screen to access the All Members page, filtered for a specific physician.

a) The Reporting Period defaults to the latest month but can be changed to Contract Period. You can also select a specific month by clicking the desired month, and then **Update**.

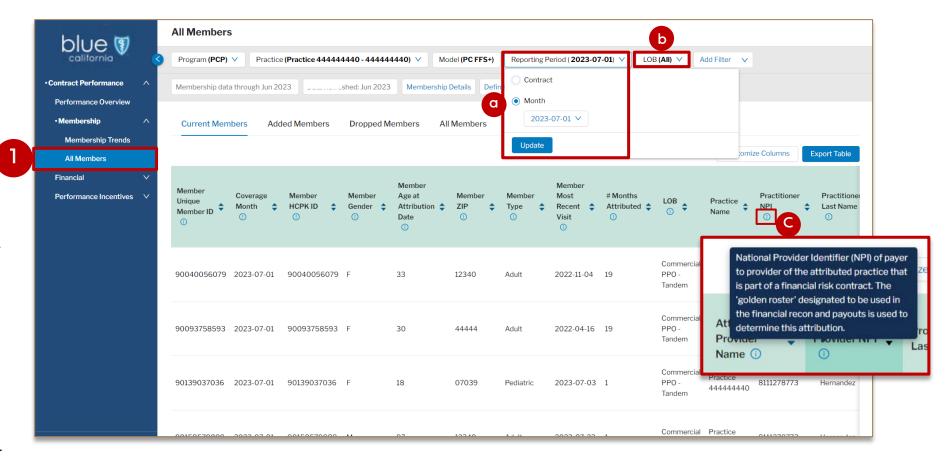

- b) The LOB field allows you to view data by individual lines of business.
- c) Hover your curser over the blue circled i icon to view additional helpful information.

#### Membership reporting: All Members continued

- Report data can be displayed by four membership categories:
  - Current: Members attributed for the reporting period selected.
  - Added: Members not on the previous month's attribution but on this month's attribution. (Subset of Current)
  - Dropped: Members on the previous month's attribution but not on this month's attribution.
  - All Members: Current and dropped members in one report.
- The Definitions and Notes pop-up provides additional information to help you interpret report data.

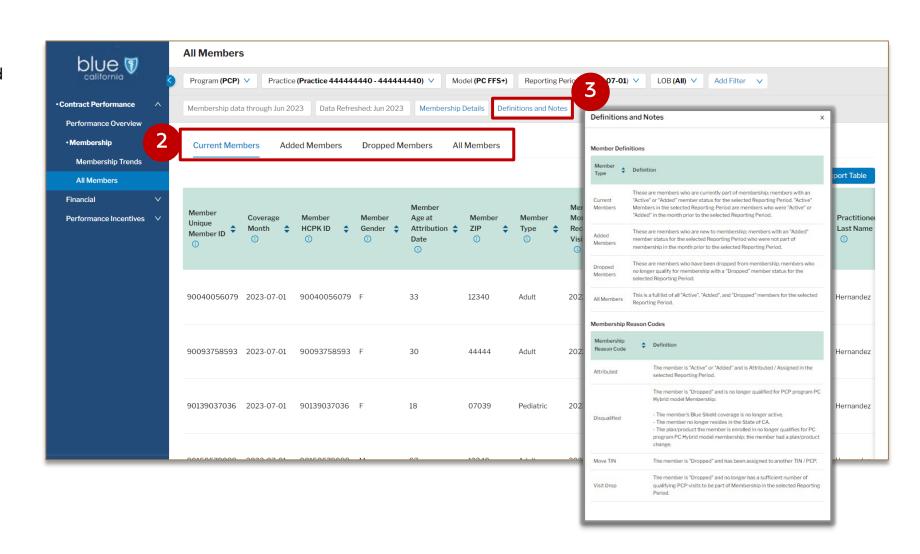

#### Membership reporting: All Members continued

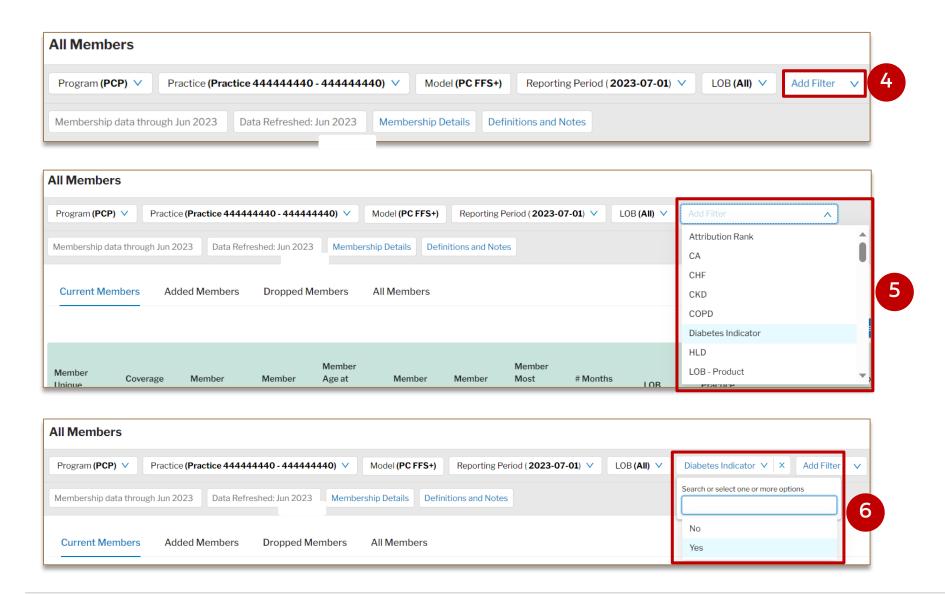

There are multiple filters you can apply to the data in this report. Each filter must be added separately.

- 4. Click Add Filter.
- 5. Select a filter from the drop-down or type in the field to activate predictive search.
- Add one or more items from the list of suboptions that display.
  - Click X to remove a filter.

#### Membership reporting: All Members continued

#### The All Members table columns contain:

- Member, practitioner, & claims information.
- Risk driver & key medical condition data.
- Product information such as copays & deductibles.
- Benefit, age, gender, & condition factors used to calculate monthly payments.
- Attribution rank (member attribution criteria).

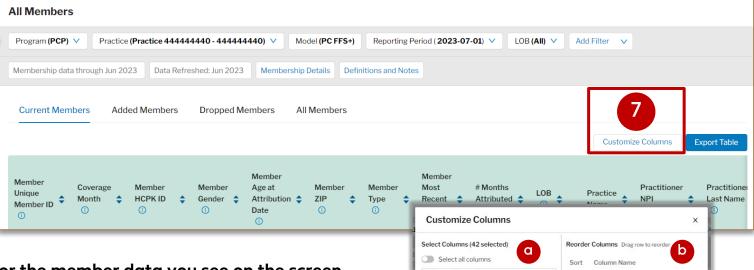

Q Search for a column

Coverage Month

✓ Member HCPK ID
✓ Member Gender

Member 7IP

Member Type

Member Unique Member ID

Member Age at Attribution Date

Member Most Recent Visit

# Months Attributed

Practice Name

Practitioner NPI

Practitioner Last Name

Practitioner First Name

Attributed Annual Office Visit Count

#### The Customize Columns button allows you to tailor the member data you see on the screen.

- Click Customize Table. The Customize Columns pop-up window displays with two sections.
  - a) Under *Select Columns*, check or uncheck the box next to each option to add or remove.
  - b) Under *Reorder Columns*, click the **three gray lines icon** next to the column name and drag to your preferred order.
- 8. Click **Apply**. The view is now customized based on your selections. Selections remain in place for this table until you change them or delete system cookies.
  - Data export will contain all filters/customization see page 21 for data export instructions.

Member Unique Member ID (i)

0

Apply

Coverage Month

Member HCPK ID

Member Gender

Member Type

Practice Name

Member Age at Attribution

# Months Attributed

Cancel

#### Financial reporting: Payments to Date

Payments to Date displays a summary of payments made to an individual practice. It also provides access to twice annual payment reports by Adult and Pediatric quality measures.

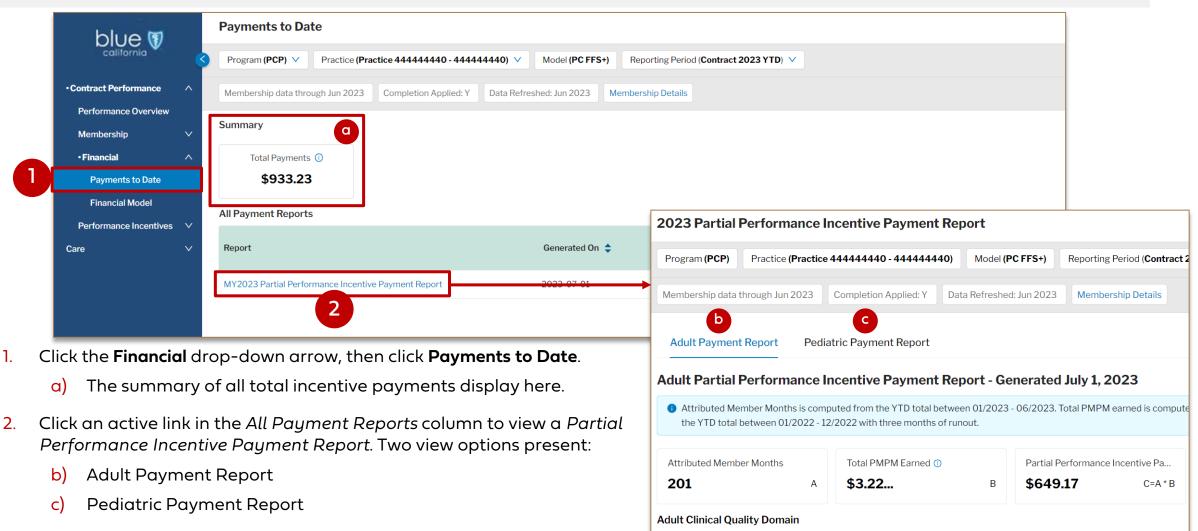

#### Performance incentive reporting: Incentives Overview

*Incentive Overview* displays a summary of your practice's quality performance incentive payments by adult and by pediatric members. It provides the ability to drill down into individual measures to help understand and close gaps.

- Click the Performance Incentives drop-down arrow, then click Incentive Overview.
  - a) Fixed data fields
     display the most recent
     feed of clinical quality,
     patient experience,
     and claims.
  - b) Click Adult/Pediatric Performance Incentives to change your view.
  - c) A summary of Incentives payments display based on the reporting period.

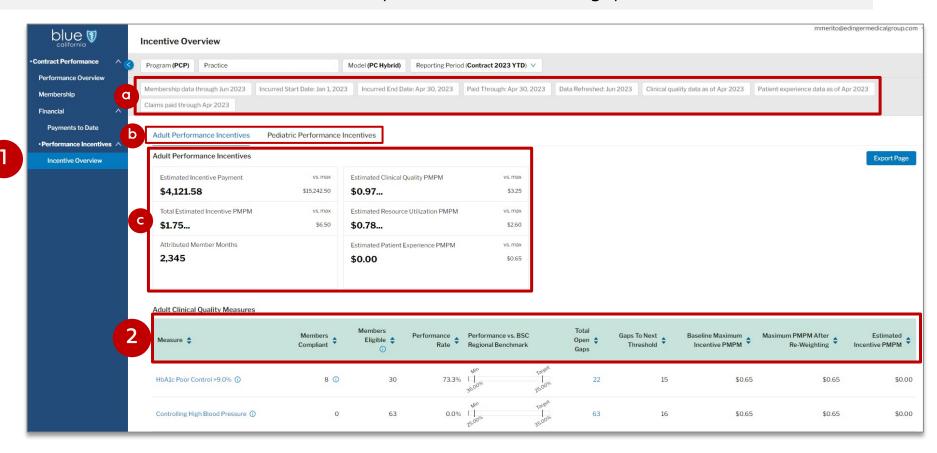

- To help understand the financial impacts to your practice, the adult and pediatric incentive measure tables display an overview of measure performance including the estimated and maximum incentive PMPM.
  - Three tables: 1) Clinical Quality Measures; 2) Resource Utilization Measures; 3) Member Experience Measures...

#### Performance incentives reporting: Incentive Overview continued

Table functionality is the same for *Adult and Pediatric views*, but they have different clinical quality measures and there is only one pediatric resource utilization measure. An *ellipsis* indicates that more decimals will display upon hover.

- Adult Clinical Quality Measures
  - c) Click an active link to view performance by provider for a measure. The *Practice Variation* screen displays. (See next page for additional details on this report.)
  - d) Click an active link. The Care Gaps screen displays, listing members with open gaps for the measure. (See page 19 for additional details on this report.)
- Adult Resource Utilization Measures
  - e) Click an active link to view member utilization by provider.
- 5. Adult Patient Experience Measures
  - f) Hover your curser over the blue circled i icon to view each CAHPS measure's definition.

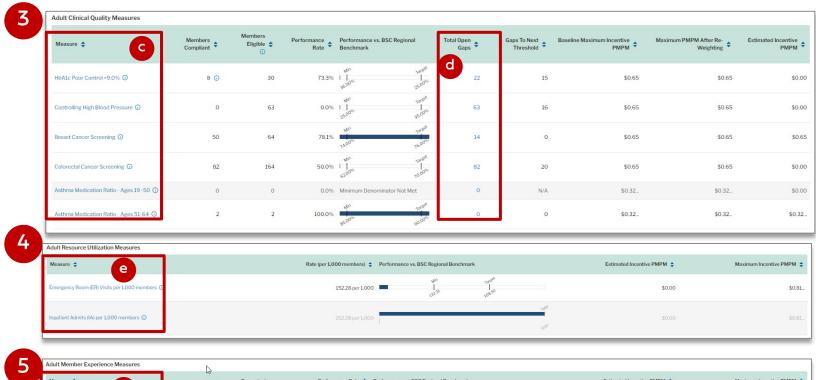

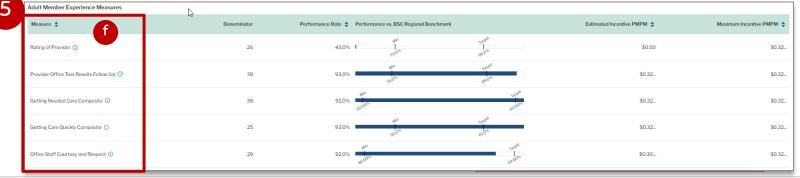

#### Performance incentives reporting: Practice Variation

The *Practice Variation* screen provides an overview at the provider (practitioner) level of member compliance and care gaps for a specific clinical quality measure.

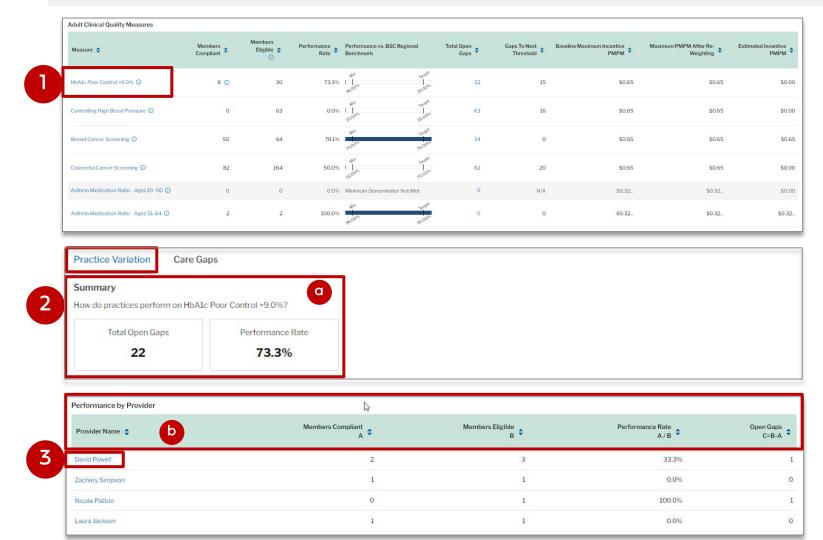

- To reach this screen, click an active link in the Clinical Quality Measures column on the Incentive Overview screen.
- 2. The *Practice Variation* screen displays.
  - a) This screen summarizes practice performance for a specific measure.
  - b) It also shows by practitioner, the attributed members who are compliant and eligible for the measure, plus the number of open care gaps.
- Click an active provider link to open the Care Gap report and view all open and closed care gaps filtered for that physician.

## Performance incentives reporting: Care Gaps

There are three ways to view clinical quality measure care gaps: From *Incentives Overview:* 1) Click a number under the *Total Open Gaps* column to view open care gaps by measure or 2) Click a measure and select a practitioner to view open/closed care gaps by physician. The third option is described below.

To reach this screen, click an active link in the *Measure* column on the *Incentives Overview screen*.

 Click Care Gaps. The screen displays with your practice's open/ closed care gaps at the member level.

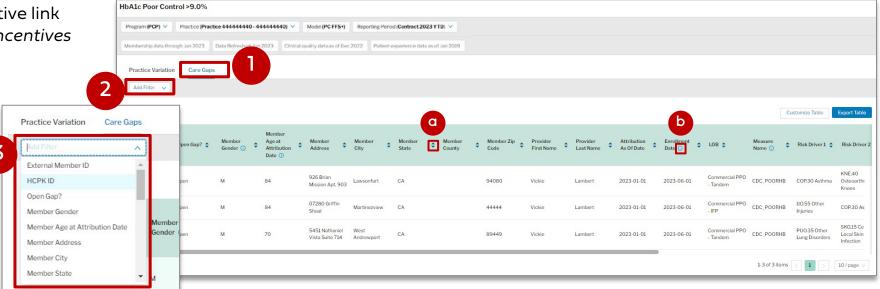

- 2. You can apply multiple filters to this data. Each must be added separately. Click Add Filter.
- 3. Select a filter then add one or more items from the list of sub-options that display. Click the **X** to remove a filter.
  - use the up/down arrows to sort records in numerical or alphabetical ascending/descending order.
  - b) Hover your curser over the blue circled i icon to view helpful information.

#### Performance incentives reporting: Care Gaps continued

The Care Gap screen displays your practice's open/closed care gaps at the member level.

The *Customize Table* button allows you to tailor your view on the screen.

- Click Customize Table. The Customize Columns pop-up window displays with two sections.
  - c) Under Select Columns, check or uncheck the box next to each option to add or remove.
  - d) Under Reorder Columns, click the three gray lines icon next to the column name and drag to your preferred order.
- Click Apply. The view is customized based on your selections.
   Selections remain in place for this table until you change them or delete system cookies.
  - See the next slide for data export instructions.

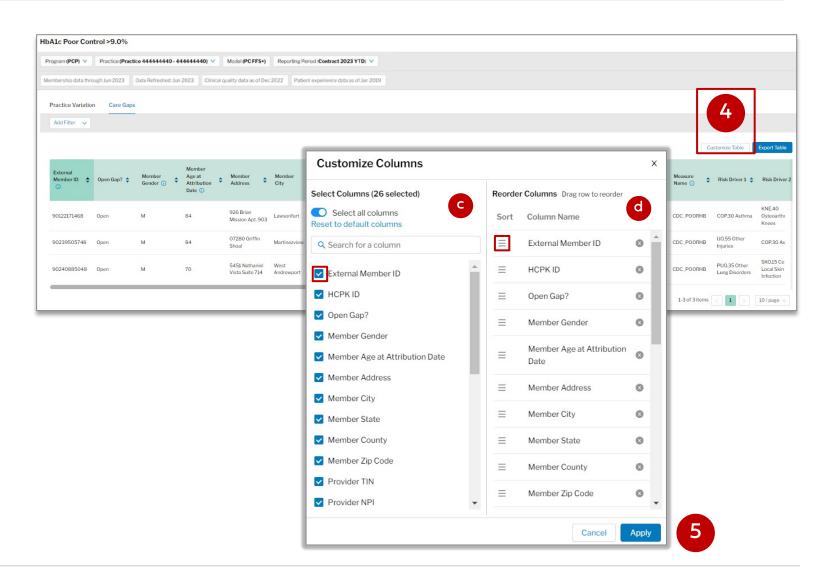

#### **Exporting data**

Data can be downloaded in XLS or CSV format (depending on the file size) from multiple screens.

You can export data as in an XLS or CVS format file from the following locations in the system:

| Export Table                                                                                                    | button                                                 | Export Page                                                                              | button                                                                                                    |  |
|----------------------------------------------------------------------------------------------------|--------------------------------------------------------|------------------------------------------------------------------------------------------|----------------------------------------------------------------------------------------------------|--|
| <ul><li>Membership &gt; Membership Trends &gt; Attribution<br/>by Practitioner</li></ul>                                                                                                    |                                                        | <ul> <li>Financial &gt; Payments to Date &gt; Monthly Payment</li> <li>Report</li> </ul> |                                                                                                    |  |
| <ul><li>Membership &gt; All Members</li></ul>                                                                                                    |                                                        | ■ Financial > Payments to Date > <b>Physician Report</b>                                 |                                                                                                    |  |
| Performance Incentives > Incentive Overview >     Out to be a second of the second of the secon |                                                        | ■ Incentive Overview                                                                     |                                                                                                    |  |
|                                                                                                    | Clinical Quality Measure > Total Open Gaps > Care Gaps |                                                                                          | <ul> <li>Performance Incentives &gt; Incentive Overview &gt;         Clinical Quality Measure &gt; Practice Variation</li> </ul> |  |
| <ul> <li>Performance Incentives &gt; Incentive Overview &gt;         Adult Utilization Measure &gt; Measure data</li> </ul>                                                                                                    |                                                        |                                                                                          |                                                                                                    |  |

- For All Members and Care Gaps, you can set filters before clicking **Export Table**. These filters will be reflected in the exported document. (See the previous page in this user guide for filtering instructions.)
- XLS exports include a cover sheet. CSV files do not.

#### Legal disclaimer

This document does not modify and may not be used to assert the modification of any contractual obligation. This document is not intended as medical advice or a definitive source for coding claims. Health care providers assume full responsibility for how to use this information. Providers should submit claims using the most appropriate code(s) based upon the medical record documentation and coding guidelines and reference materials. Nothing in this document guarantees that the service or treatment is a covered benefit. Regardless of benefits, the final decision about any service or treatment is between the member and their health care provider. Any efficiencies generated through this program are to result from care coordination and/or elimination of unnecessary expenses. Blue Shield of California disclaims any and all liability for any direct, indirect, implied, punitive, special, incidental or other consequential damages arising directly or indirectly from any use of this document, which is provided as is and without warranties.

Blue Shield of California is an independent member of the Blue Shield Association.

Approved: October 2023

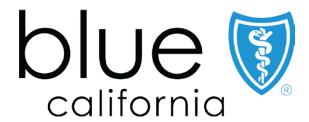